# **Краткое руководство по подключению и настройке сетевых устройств (роутера, ноутбука, настольного компьютера).**

## **Иллюстрации.**

Прежде чем начнем - ознакомимся визуально с тем, с чем предстоит иметь дело:

Сетевая розетка.

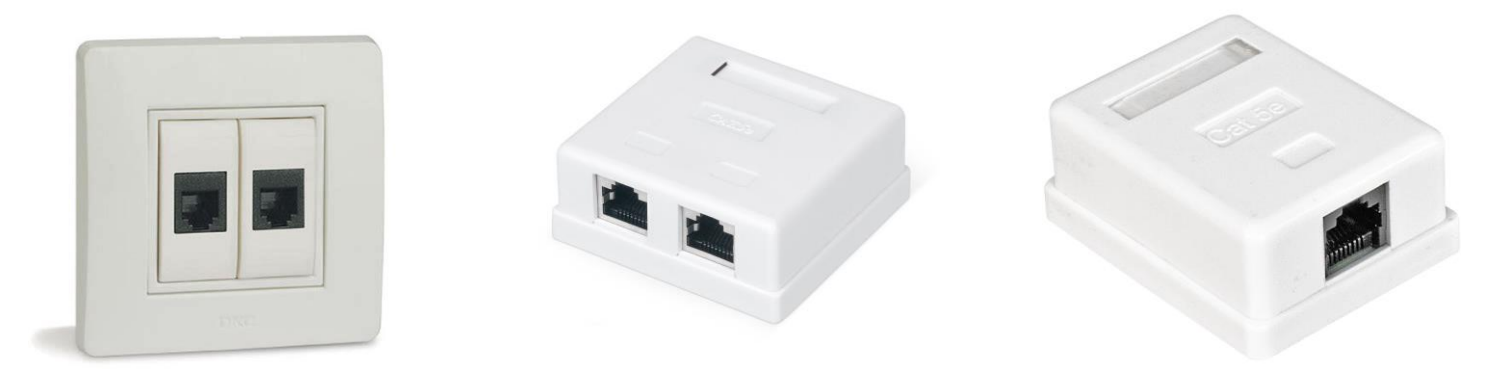

Конфигураций внешнего вида сетевой розетки большое множество, все перечислять не имеет смысла, почти все они похожи на те, что приведены выше.

Порты сетевых устройств.

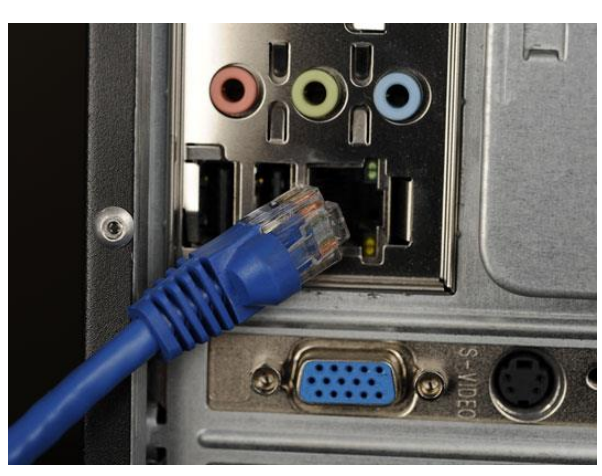

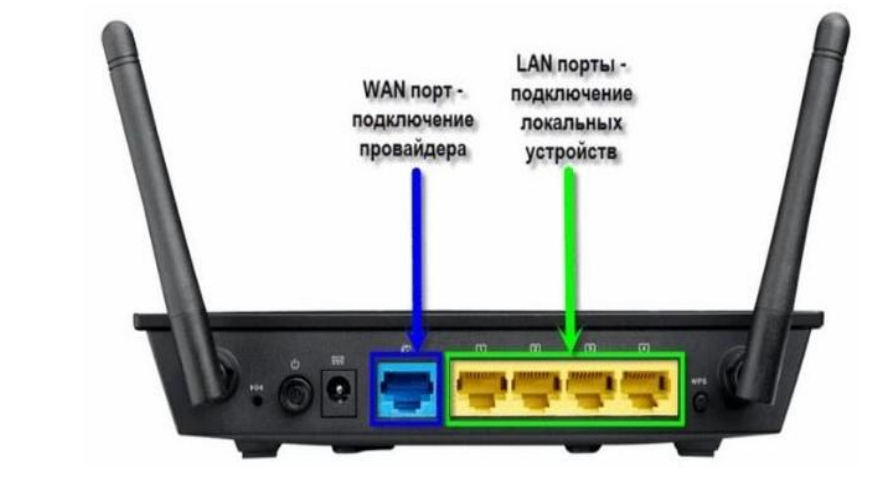

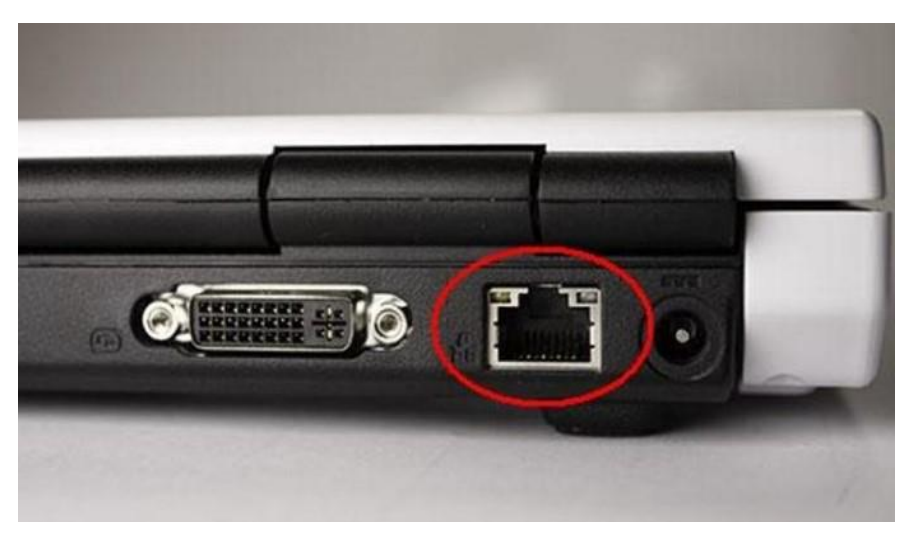

Кабель 8p8c (по ошибке его называют ещё rj45) или ещё говорят "патч-корд".

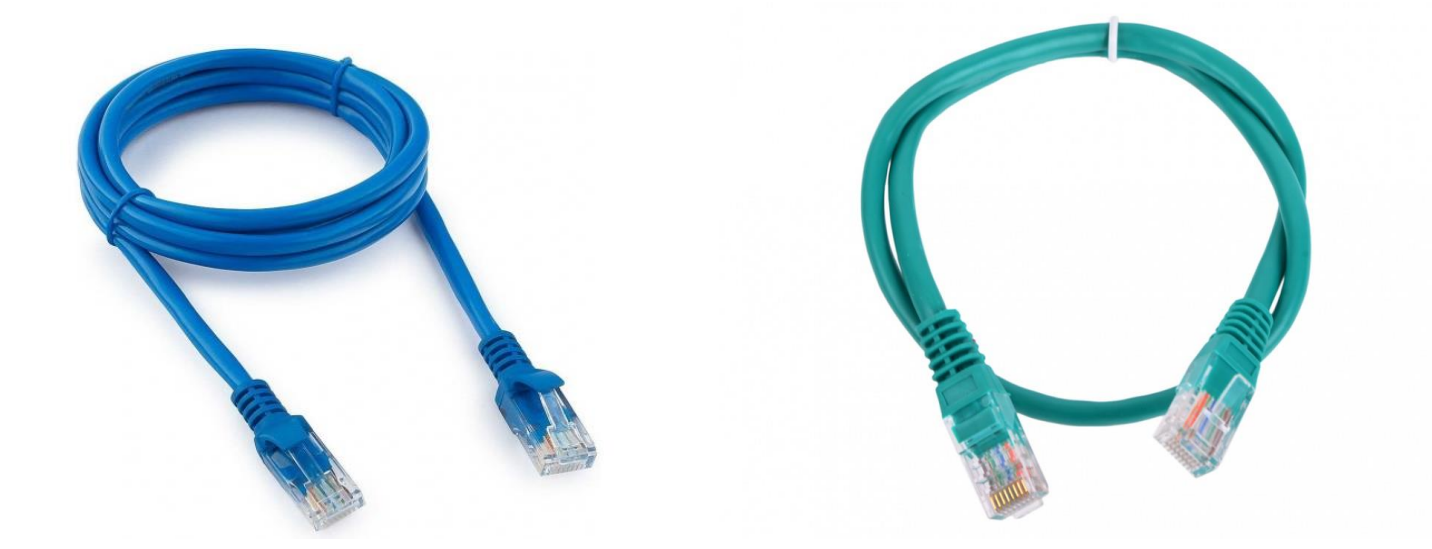

Адаптер USB-Ethernet (сетевая карта USB-Ethernet).

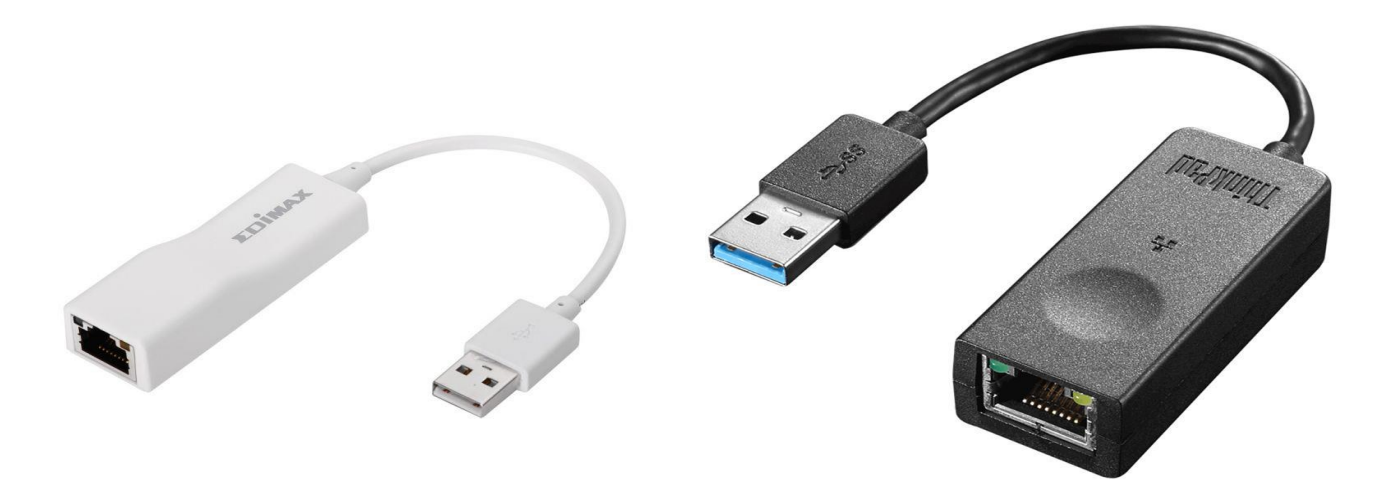

### **Некоторые определения и пояснения.**

**Сетевое устройство** – это всякое электронное устройство, которое может быть подключено к сети связи (к сети Интернет) и выполнять какую-либо работу в ней.

В нашем случае, почти всегда, это будет ограничиваться следующими устройствами: ноутбуками, настольными компьютерами, роутерами.

Но всё что излагается в данном руководстве касаемо основных теоретических моментов, распространяется на все остальные сетевые устройства.

**Сетевой порт** (также говорят: сетевой интерфейс подключения, интерфейс подключения, порт подключения, интерфейс, порт) – это место соединение двух устройств, или совсем просто — то место, куда вставляется кабель (патч-корд).

**Важно!** Коротко об сетевых интерфейсах и кабелях: одна из основных характеристик интерфейса и кабеля – это его пропускная способность, т. е. не все сетевые интерфейсы и кабели могут пропускать 1Гбит в секунду (в большинстве случаев пропускная способность порта составляет 100 Мбит в секунду). О пропускной способности вашего интерфейса читайте в справочном руководстве устройства, а пропускную способность кабеля узнавайте из технических характеристик. И главное помните, что 1Мбит (Мб) это не 1МБайт (МБ).

**WAN** и **LAN**. Не вдаваясь в нюансы, запомним об этом только то, что WAN (Wide Area Network) – это глобальная сеть, т. е. откуда будет "приходить Интернет". LAN (Local Area Network) – это локальная сеть, куда будет "приходить инетрнет". Локальная сеть — связь, которую вы можете организовать между своими устройствами у себя, например, дома, без подключения к глобальной сети, т. е. создать свой мини-интернет.

**Важно!** И также запомним то, что на некоторых сетевых устройствах каждый отдельный порт может быть только WAN, может быть только LAN, а может быть что один и тот же порт может работать как либо LAN порт, так либо WAN порт, такие порты называются **комбинированными**. **Важно! Если у вас на роутере явно не определен WAN порт, то при настройке в веб-конфигураторе его нужно будет назначить, на каждом роутере это делается по разному, поэтому руководствуйтесь справочной информацией от роутера.** Для ноутбука и компьютера это делать не надо, порт сам автоматически определит в каком режиме работать.

Например:

- У роутеров в большинстве случаев несколько портов, и они строго различаются, как правило, у роутера один WAN порт и несколько LAN портов, но бывают и комбинированные порты.
- У настольного компьютера, как правило, один порт, и он может использоваться как LAN порт, так и WAN порт.
- У ноутбука аналогичная ситуация с настольным компьютером, но может оказаться так, что порта для подключения к сети Интернет в принципе нет, т. е. при производстве ноутбука посчитали, что он не нужен, и в таком случае к сети Интернет можно подключиться двумя способами, о которых будет написано ниже.

**Ethernet**. Если совсем коротко и без лишней информации - это слово означает, что подключение к сети Интернет осуществляется через провод (кабель 8p8c (rj45), или ещё говорят "витая пара" или "патч-корд"). **Wi-fi – соединение по воздуху, Ethernet – соединение по проводу.**

**Заводские настройки роутера.** В этой фразе нас интересует тот факт, что у каждого роутера есть настройки по умолчанию с завода, а именно логин и пароль от веб-конфигуратора, который отвечает за настройку роутера. Мы всегда можем сбросить настройки роутера до заводских, если уже кто-то перенастроил роутер и если роутер в исправном состоянии. От модели к модели роутера сброс настроек происходит по-разному, данную информацию необходимо смотреть в руководстве по эксплуатации.

В большинстве случаев заводские настройки логина и пароля – "логин: admin", "пароль: admin".

В некоторых случаях, крайне редко, пишут "password: empty" или "password: blank", это означает что пароль не само слово "empty" или "blank", а что вообще ничего в поле password вводить не надо, но не исключаем возможности, что иногда паролем может быть само это слово "empty" или "blank", такое тоже возможно.

## Что нужно знать, чтоб настроить сетевое устройство?

1) Каждому сетевому устройству для взаимодействия с другими устройствами в сети необходимо задать параметры подключения:

- ір-адрес, (например: 10.1.1.10);  $\bullet$
- маску сети, (например: 255.255.255.252);  $\bullet$
- **ip-адрес шлюза**, (например: 10.1.1.251);
- **ip-адрес(а) DNS сервера(ов),** (например: 193.218.137.136).  $\bullet$

Все эти параметры имеют вид: A.B.C.D, где A, B, C, D находятся в диапазоне от 0 до 255.

Информацию об этих параметрах вы можете найти в договоре (в нашем случае приложение №2) либо узнать у провайдера, либо посмотреть в личном кабинете.

Динамическая и статическая настройка параметров подключения к сети Интернет, или ещё ГОВОРЯТ «ТИП ПОДКЛЮЧЕНИЯ К СЕТИ»:

- Статический тип подключения это когда вы сами вручную набираете в поля настройки параметры для подключения (ip-адрес, маску сети, ...).
- Динамический тип подключения при выборе этого типа, параметры подключения к  $\bullet$ сети Интернет прописываются автоматически (при условии что провайдер поддерживает динамический тип подключения, в СФУ динамический тип подключения абонентов поддерживается), т. е. вручную настройку параметров подключения прописывать не надо (если на устройстве включен динамический тип подключения), сетевое устройство как бы само "подхватывает" параметры. В большинстве случаев, если у вас операционная система windows, то по умолчанию стоит динамический тип.

Важно! Из опыта работы, в некоторых случаях по необъяснимым причинам устройство может не работать при динамическом типе подключения, но в тоже время при статическом подключении начинает работать, это бывает крайне редко, но иметь в виду данную информацию полезно, может быть именно вам она поможет.

2) Схема подключения устройства для последующей настройки и эксплуатации:

• Подключение настольного компьютера либо ноутбука.

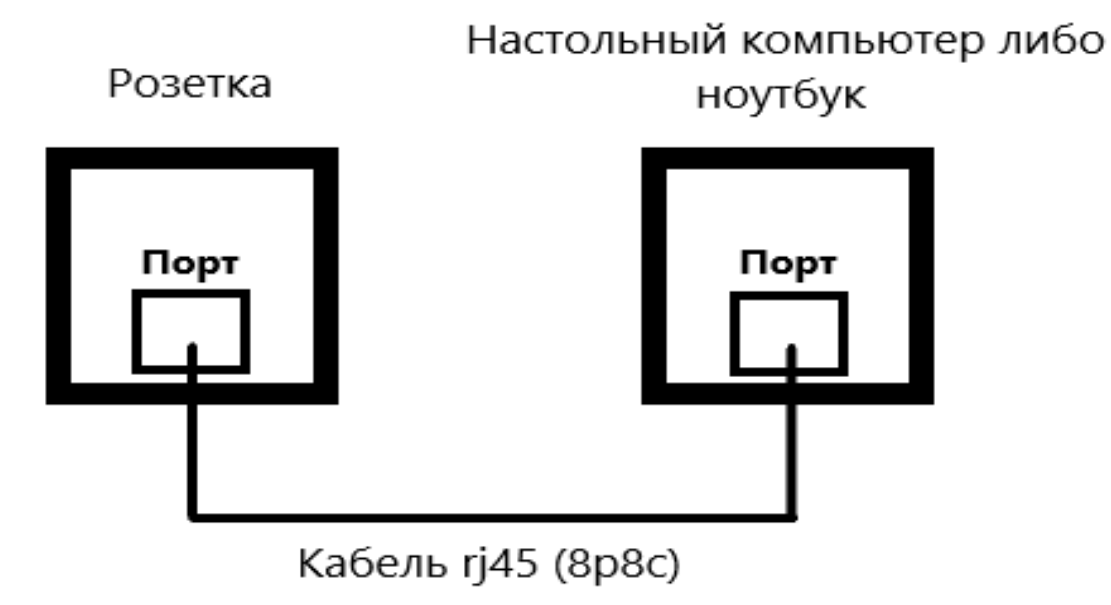

 Подключение роутера (для более эффективного восприятия привожу, по сути, две одинаковые схемы):

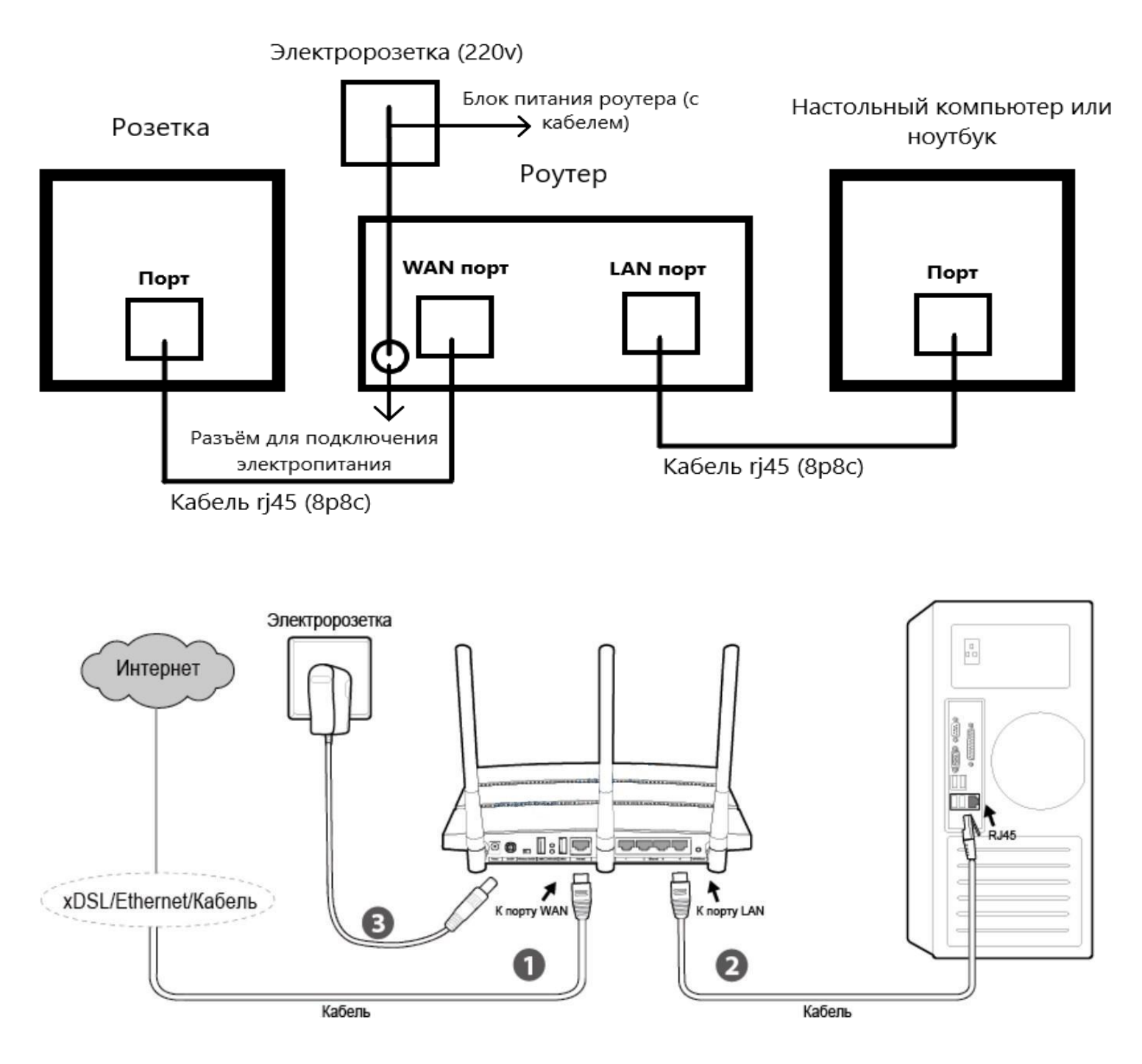

### **3)** Настройка:

- Для компьютера или ноутбука с операционной системой Windows:
	- o Зажмите клавиши "win" (логотип windows, окошечки) + "R".
	- o В появившемся окне "Выполнить", наберите команду ncpa.cpl .
	- o Откроется папка "Сетевые подключения", наведите на значок, где написано "Ethernet" и нажмите правой кнопкой мыши, дальше выберете "свойства". Проверьте, что интерфейс вообще включен, внизу под иконкой должно быть написано его состояние. Чтобы включить или отключить интерфейс, кликните правой кнопкой по значку Ethernet и выберите соответствующий пункт.
	- o В появившемся окне дважды кликните левой кнопкой мыши по "IP версии 4 (TCP/IPv4)".
- o В появившемся окне можете выбрать динамический либо статический тип подключения и настроить параметры подключения.
- o Для того чтобы проверить (при динамическом типе), что ваше сетевое устройство получает верные параметры для подключения к сети Интернет, в папке "Сетевые подключения" дважды кликните по «Ethernet» и нажмите на "Сведенья".

#### Для роутера:

o **Важно!** В любой непонятной ситуации сбрасывайте роутер до заводских настроек. Для примера некоторые непонятные ситуации: роутер уже был настроен и логин с паролем неизвестен; вы запутались и не уверены в настройках роутера; роутер ведёт себя "странно".

Алгоритм по сбросу настроек роутера до заводских от модели к модели может различаться, по этой причине ищите данную информацию в руководстве по эксплуатации. Из опыта работы, если по каким-то причинам роутер не сбрасывается до заводских настроек - попробуйте отключить электропитание (выдернуть штекер из электророзетки) и немного подождать (секунд 20), потом снова включить и снова попытаться сбросить настройки до заводских. Если это не помогло, значит с большой вероятностью дело заключается в том, что роутер неисправен.

- o **Важно!** Кабель подключается к локальному порту роутера и к компьютеру, для того чтоб настроить роутер (для этого доступ в Интернет не нужен), в некоторых случаях настроить роутер можно и "по воздуху", т.е. подключившись к роутеру через wi-fi (об этом подробнее чуть ниже). После того как вы включили роутер и подключили кабели по выше описанной схеме, надо попасть в веб-конфигуратор настроек роутера, для этого надо открыть браузер и <mark>в адресной строке браузера (не в поисковой строке)</mark> набрать адрес веб-конфигуратора настроек, найти этот адрес можно либо на корпусе роутера, либо в справочнике по вашему роутеру. Если справочника нет - его можно найти в Интернете по названию модели роутера. Примеры адресов вебконфигуратора: 192.168.0.1 либо 192.168.1.1, либо [http://tplinkwifi.net.](http://tplinkwifi.net/) Для каждой модели роутера этот адрес различается.
- o После этого веб-конфигуратор попросит ввести логин и пароль, данная информация есть либо на корпусе роутера (смотреть нужно внимательно, очень часто пишут мелким шрифтом на обратной стороне), либо в руководстве по эксплуатации.
- o Дальше и самое главное **это настроить тип подключения (динамический либо статический) и убедиться что роутер работает в режиме маршрутизатора либо иногда пишут в режиме роутера (если нет, то включить)**. **Это две основные настройки, после которых в принципе роутер можно использовать по стандартному (с завода) названию сети и пароля, которые указываются как правило на корпусе роутера. Также бывает что роутер уже с завод имеет эти настройки (динамический тип + режим маршрутизатора), т. е. в некоторых случаях достаточно просто подключить роутер к розетке (220V) и розетке ("на которой Интернет").** Если роутер с завода не имеет название сети и пароля для подключения (не забывайте смотреть на корпусе роутера, часто пишут там), то их необходимо будет настроить. Если имеет, то дальше по вашему желанию: можете изменить название вашей будущей сети (название сети, по которой будет происходить подключение) и пароль.
- o Кабель от LAN-порта можете отсоединить, если вы не собираетесь использовать Интернет на компьютере по проводному соединению.

**Важно!** На некоторых моделях роутера настройку можно провести через wi-fi соединение, то есть не надо подключаться кабелем от LAN-порта к компьютеру.

Достаточно при включении роутера подключиться к сети wi-fi (т. е. как обычно вы это делаете, когда подключаетесь к wi-fi, разница лишь в том, что вы подключаетесь для того, чтоб настроить роутер, и, скорей всего, вас уведомят о том, что доступа в Интернет нет, и спросят желаете ли вы подключится к wi-fi без доступа в Интернет) и после на в адресной строке браузера введите адрес вебподключенном устройстве конфигуратора, и дальше действуйте по описанному выше алгоритму "Настройка: Для роутера".

### Как подключиться к сети Интернет, если на ноутбуке нет Ethernet порта.

Есть два решения данной проблемы:

- использовать wi-fi соединение, но стоит учитывать, что wi-fi соединение крайне не  $\bullet$ стабильно по своей специфике, есть достаточно большая вероятность того, что будут проблемы со скоростью или качеством соединения;
- использовать адаптер usb-ethernet. Как он выглядит, можете найти в иллюстрациях.  $\bullet$ Единственное, что нужно помнить, что у адаптера usb-ethernet есть одна важная характеристика – пропускная способность. В любом случае, при покупке ознакомьтесь с его техническими характеристиками.

## Обратная связь.

Огромная просьба обратиться по электронному адресу k.a.s1993@yandex.ru с предложением об изменении какой-либо части в данном руководстве при условии, если вам что-то показалось непонятным.

С наилучшими пожеланиями техническая поддержка абонентов СФУ.

billing@sfu-kras.ru - наш адрес электронной почты.